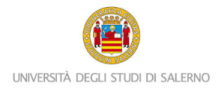

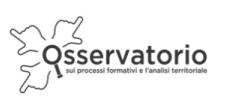

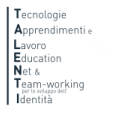

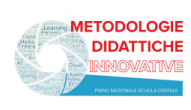

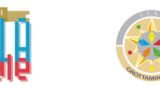

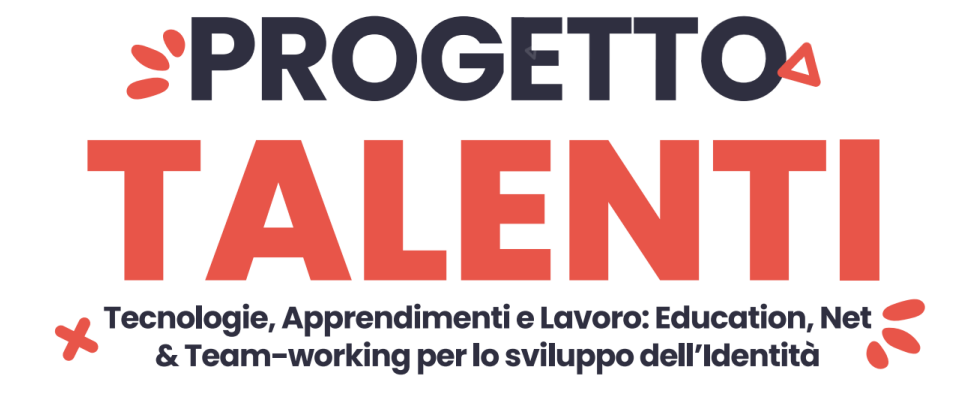

## **ISTRUZIONI TUTOR MONITORAGGIO**

Per accedere alla piattaforma e monitorare la partecipazione degli studenti ai percorsi PCTO progettati e realizzati all'interno del progetto TALENTI è necessario collegarsi al seguente link:

<https://elearning.unisa.it/course/index.php?categoryid=538>

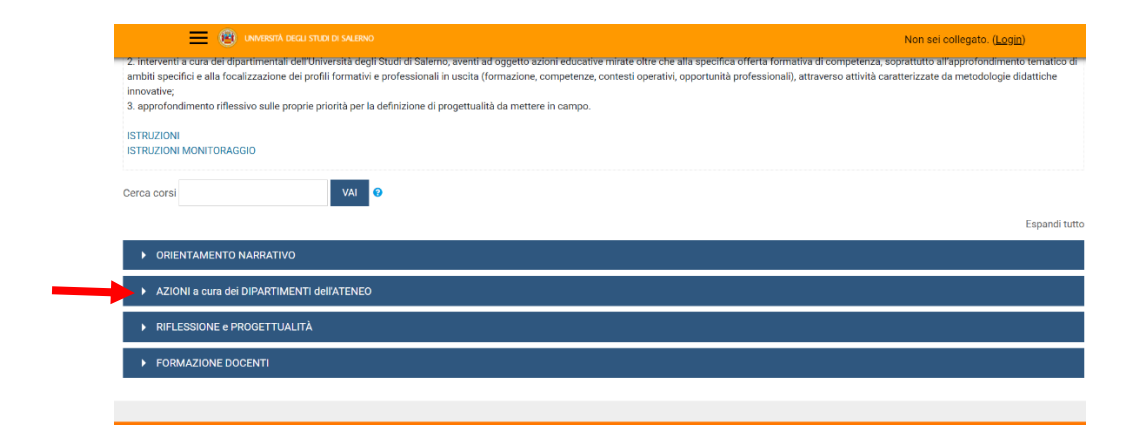

Nella pagina del progetto (Figura 1) clicca sulla categoria "AZIONI a cura dei DIPARTIMENTI dell'ATENEO"

*Figura 1: pagina del progetto TALENTI nella piattaforma MOODLE\_UNISA*

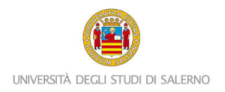

Ă

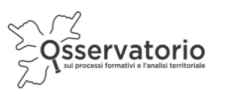

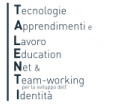

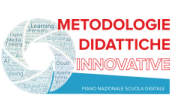

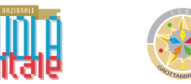

Dall'elenco dei Dipartimenti dell'Ateneo (Figura 2) clicca su "Studi Umanistici e Centro Bibliotecario di Ateneo"

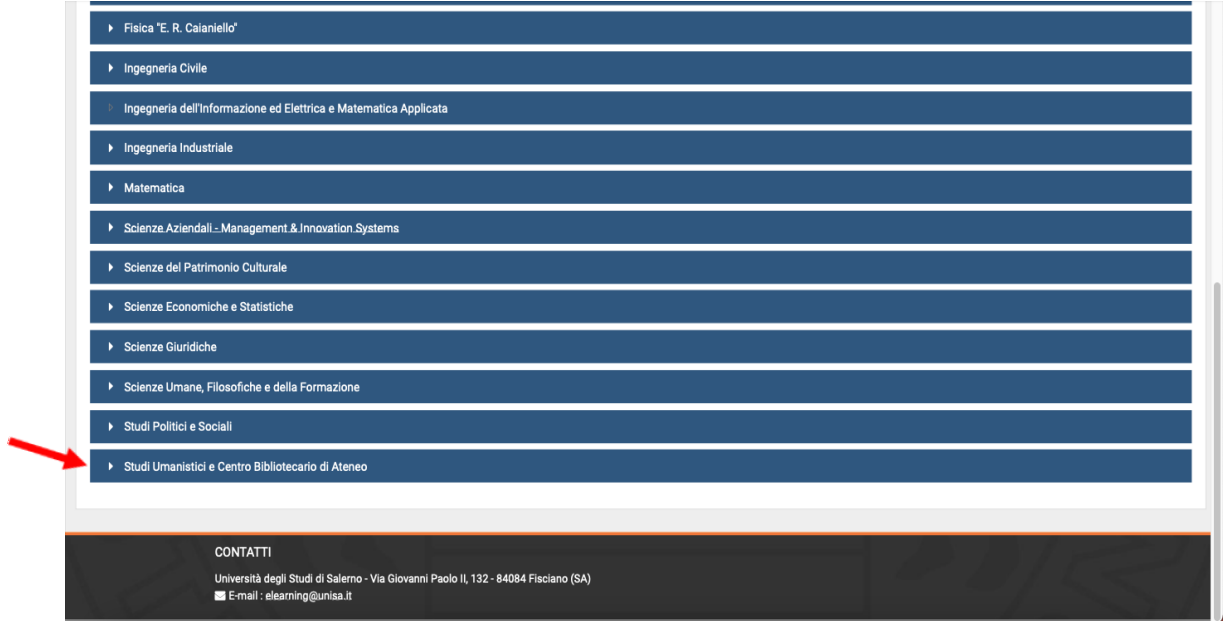

*Figura 2: pagina elenco DIPARTIMENTI nella piattaforma MOODLE\_UNISA*

## Poi clicca sulla denominazione del corso per accedere (Figura 3)

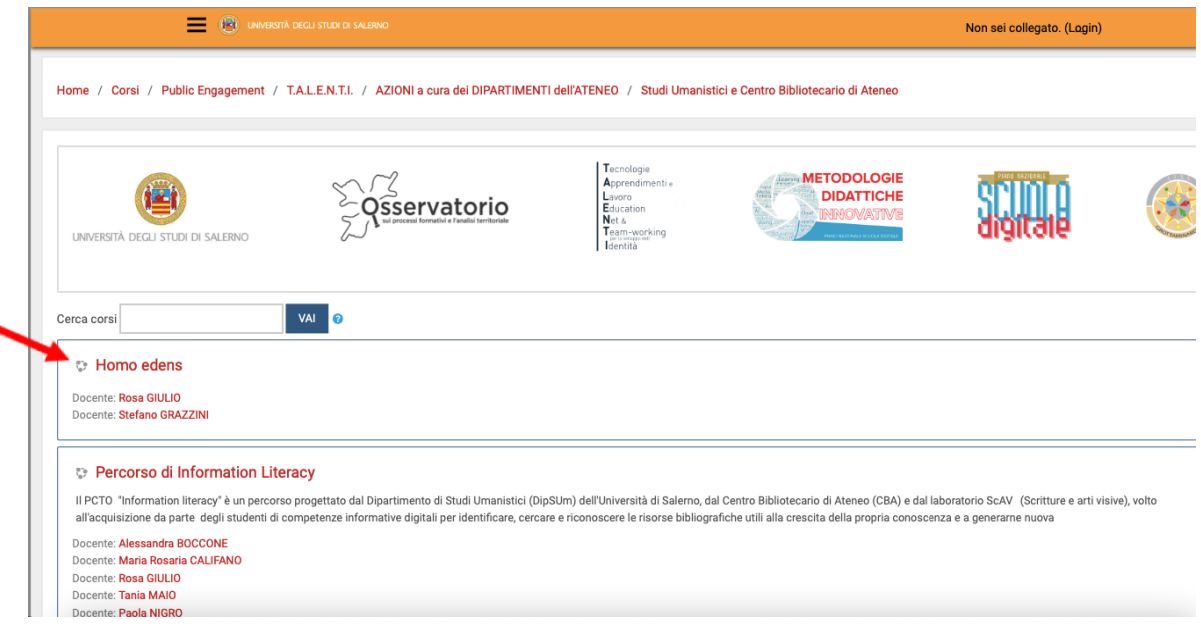

*Figura 3: accesso al PCTO*

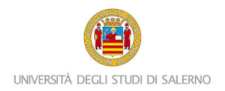

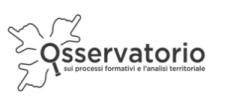

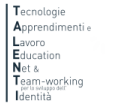

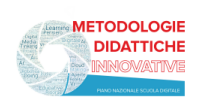

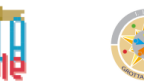

A questo punto il sistema chiederà l'autenticazione. Scegli l'opzione "Altre autenticazioni"

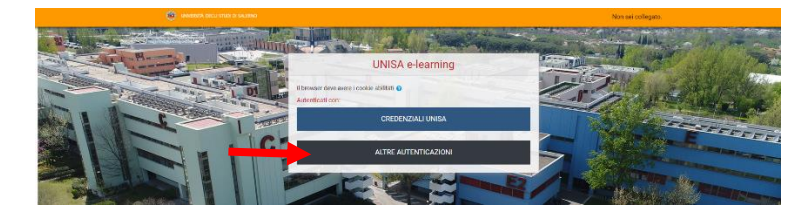

Inserisci lo username e la password (Figura 3) che ti sono stati inviati tramite posta elettronica

Attenzione! Se non avessi ricevuto la mail con la password temporanea, verifica che non sia o nella cartella spam o in una cartella di posta indesiderata.

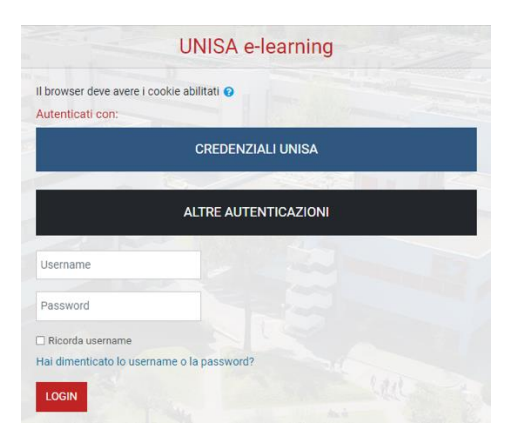

*Figura 4: maschera per l'inserimento dello username e della password temporanea*

Al primo accesso comparirà una maschera che ti invita a scegliere una nuova password. Quindi, è necessario inserire nel primo campo la password temporanea che ti è stata inviata per posta elettronica, nel secondo campo digita la nuova password (memorizza questa password che servirà dai successivi accessi) e nel terzo campo scrivi nuovamente la nuova password.

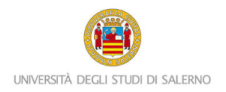

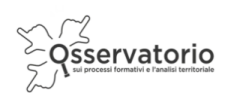

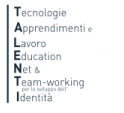

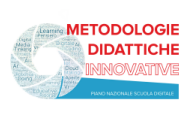

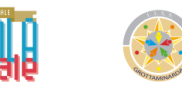

Una volta nel corso potrai notare nella colonna di destra il blocco Amministrazione.

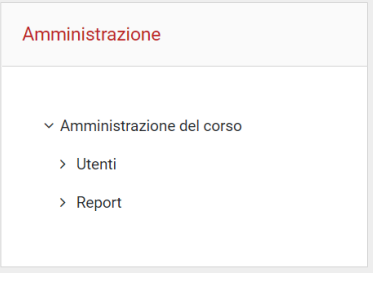

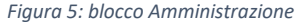

Cliccando su "Report" comparirà il menu a discesa (Figura 5); è necessario cliccare su Completamento attività per monitorare gli studenti.

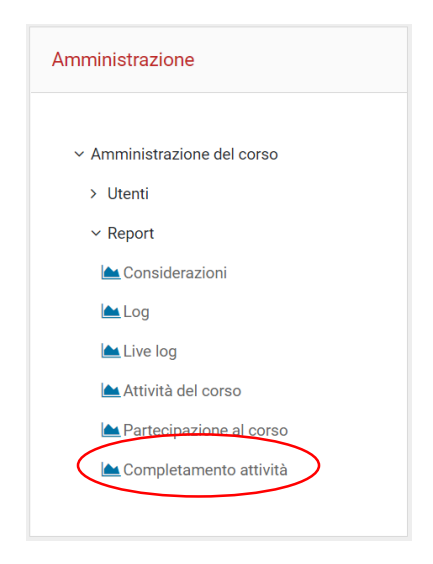

*Figura 6: Report Completamento attività*

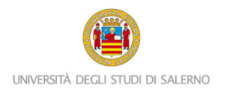

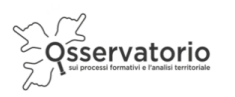

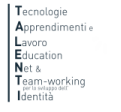

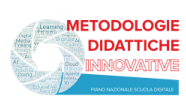

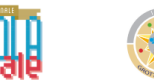

Potrai notare una tabella in cui nella prima colonna troverai il nome e il cognome degli studenti, mentre nella seconda colonna l'indirizzo di posta elettronica con cui sono stati registrati in piattaforma; i quadratini indicno le attività da svolgere previste dal corso.

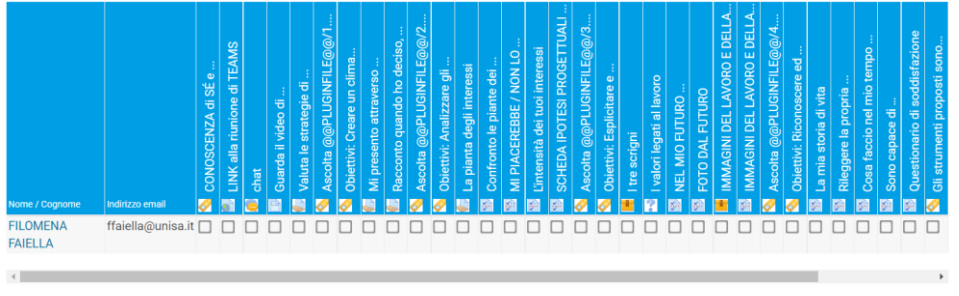

*Figura 7: completamento attività*

I quadratini presenteranno una spunta di colore azzurro se l'attività è stata completata.

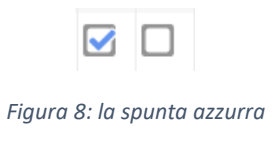

È necessario che le attività vengano completate dagli studenti.